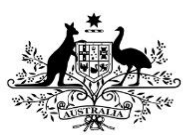

# **Register for and Log in to the Health Data Portal**

**Quick Facts**

To register for the Health Data Portal, you must first have set up your personal myGovID.

For more information on how to obtain your myGovID, see [Registering for myGovID](https://www.mygovid.gov.au/).

#### **Register for the Data Portal**

To register for the Data Portal:

1. Open the Data Portal through Health Data **[Portal](https://dataportal.health.gov.au/)** 

The Data Portal home screen will display.

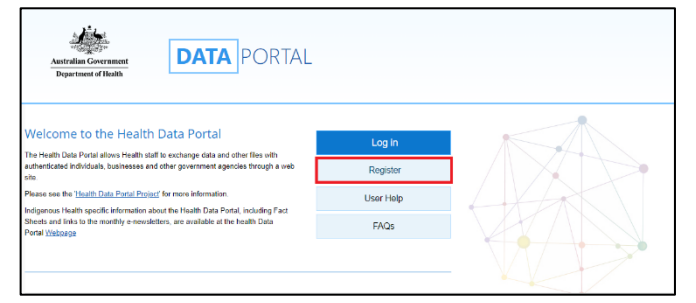

2. From the Data Portal home screen, select Register .

#### The Registration – Authentication screen will display.

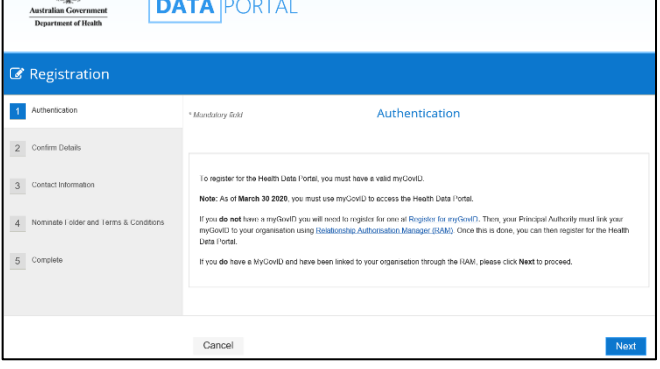

This screen confirms you need to have a valid myGovID to be able to register for the Data Portal.

3. To continue registration, select  $\frac{Next}{}$ 

If you don't have a valid myGovID, select Cancel and follow the previous links to obtain one.

The Health Authentication Gateway screen will display.

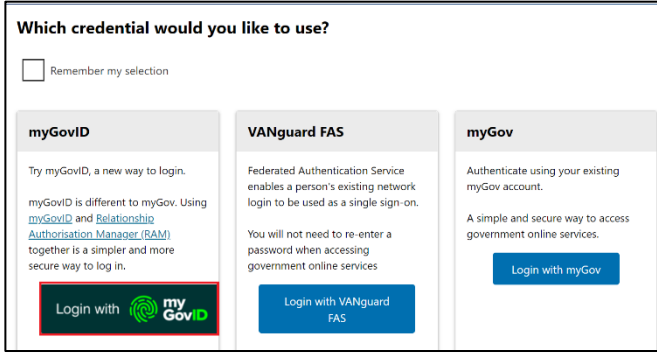

## 4. To continue, select something

The myGovID screen will display.

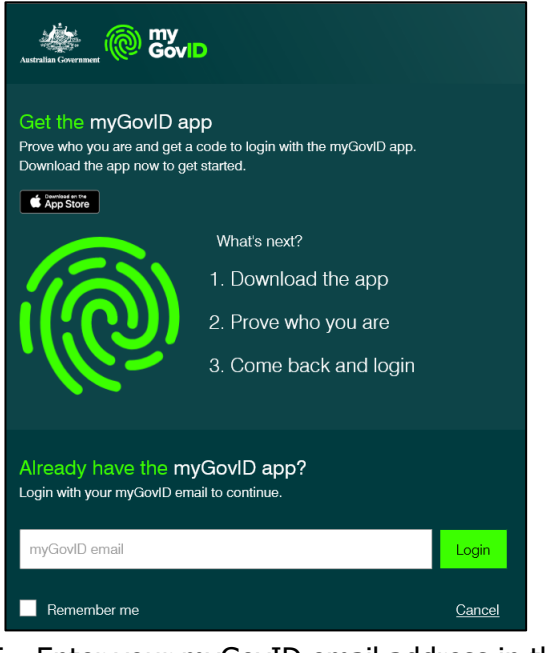

- 5. Enter your myGovID email address in the **myGovID email** field at the bottom of the screen.
- 6. To continue, select **b**

If your myGovID is linked to more than one organisation, select the organisation you wish to register under and then select **Continue**.

7. Enter the 4-digit code that appears into the applicable fields that have appeared on your smart phone.

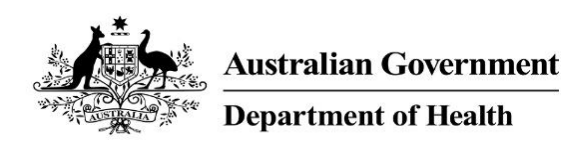

# **Register for and Log in to the Health Data Portal**

The Registration - Confirm Details screen will display.

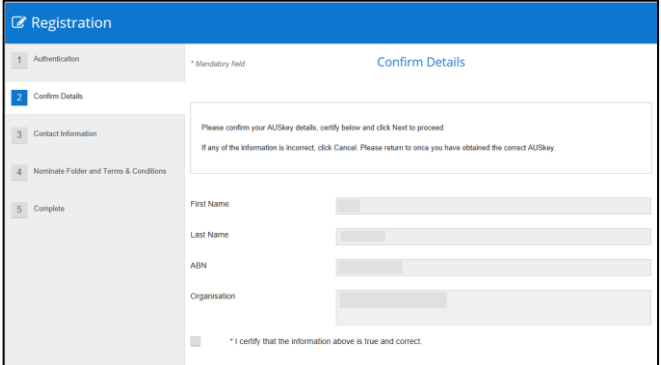

- 8. Check to ensure your details are correct.
	- a) If your details are incorrect, select Cancel and restart the registration process with the correct myGovID.
	- b) If your details are correct, select the **I certify that the information above is true and correct** check box and select .

The Registration - Contact Information screen will display.

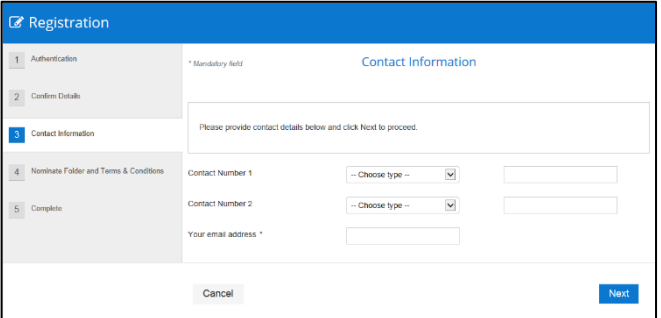

- 9. In the **Contact Number 1** field, select  $\Box$ and select **Office**.
- 10. In the blank field next to **Contact Number 1**, enter your contact phone number. Ensure you include your area code.
- 11. In the **Your email address** field, enter a contact email address.

You do not have to enter a second contact number.

12. To continue, select **Next** 

The Registration - Nominate Folder and Terms and Conditions screen will display.

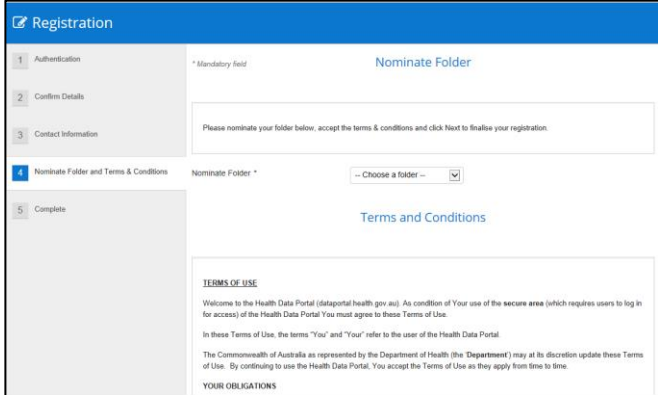

13. In the **Nominate Folder** field, select  $\blacksquare$ and pick the folder you need to have access to from the drop-down list.

Please select the folder carefully as this determines who is notified of your Data Portal registration.

- 14. Scroll to the bottom of the screen and select the **I accept the terms and conditions listed above** check box.
- 15. To continue, select **Next**

The Data Portal Complete screen will display.

16. To complete the registration process, select Finish

You have now successfully registered for the Data Portal. Your User Administrator will receive an email informing them they need to finalise your profile so you can use the Data Portal.

**Australian Government** 

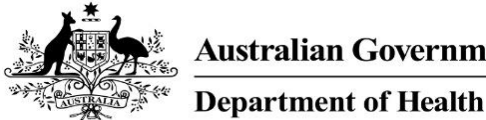

# **Register for and Log in to the Health Data**

**Portal**

### **Log in to the Data Portal**

Once you have registered for the Data Portal and your user profile has been completed by your User Administrator, you can log in to the Data Portal as needed.

To log in to the Data Portal:

1. Open the Data Portal through [Health](https://dataportal.health.gov.au/) Data Portal.

The Data Portal home screen will display.

2. From the Data Portal home screen, select Log in .

The Health Authentication Gateway screen will display.

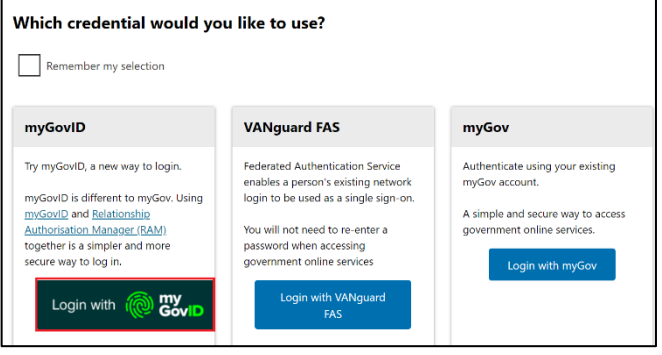

3. To continue, select Login with @ & Byin

The myGovID screen will display.

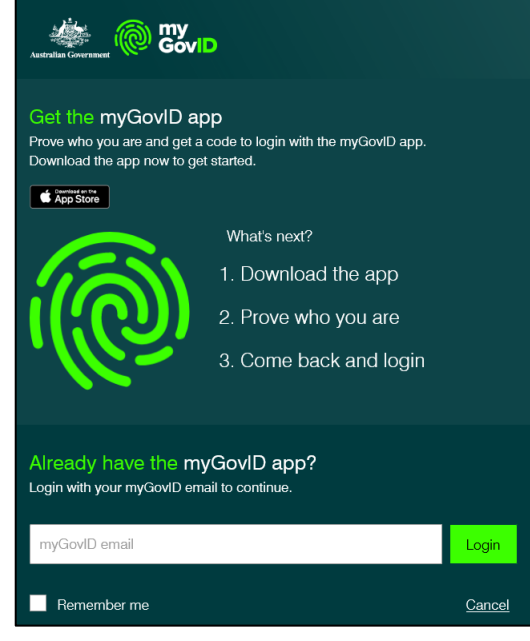

- 4. Enter your myGovID email address in the **myGovID email** field at the bottom of the screen.
- 5. To continue, select

If your myGovID is linked to more than one organisation, select the organisation you wish to register under and then select **Continue**.

6. Enter the 4-digit code that appears into the applicable fields that have appeared on your smart phone.

The Data Portal home screen will update, and you can now work in the Data Portal as required.

If you can't see any options on the blue bar

near  $\boxed{\triangle}$  on the left-hand side of the Data Portal home screen, you have not been assigned any Data Portal roles. To resolve this, contact your User Administrator and ask them to update your profile.